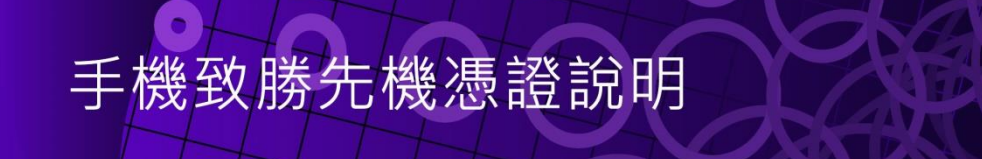

- 一[、憑證申請](#page-0-0)
- 二[、憑證展期](#page-2-0)
- ※ 說明:
- ◆執行憑證申請,需先做手機門號綁定,請致電本公司客服人員 客服專線:(02)2928-3456 分機 312、314。

<span id="page-0-0"></span>一、憑證申請:

(一)首次登入、憑證過期或 APP 移除重新安裝,登入系統將提示【您無可用的下單憑證……】, 請點選【申請憑證】。

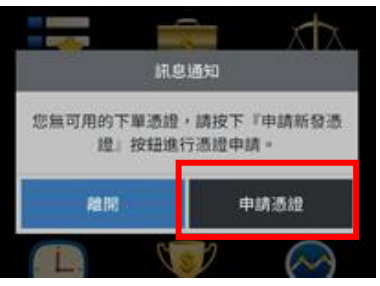

- (二)點選【發送驗證碼】,驗證碼發送完成點選【確認】。
	- 透透电路-OTP解波 請輸入驗證碼 中請透證

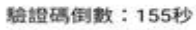

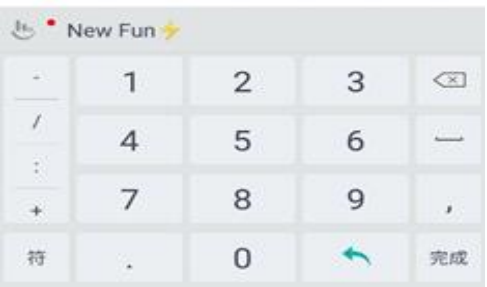

安卓系統 ios 系統

上午11:38

?■ 97% 图

 $\circledcirc$ 

...|| 中華電信 令

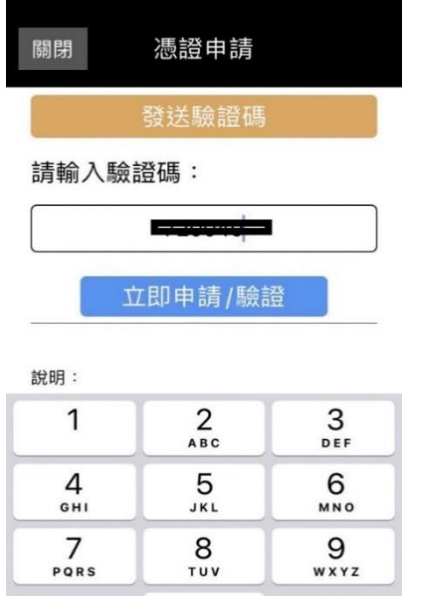

 $\mathsf{O}$ 

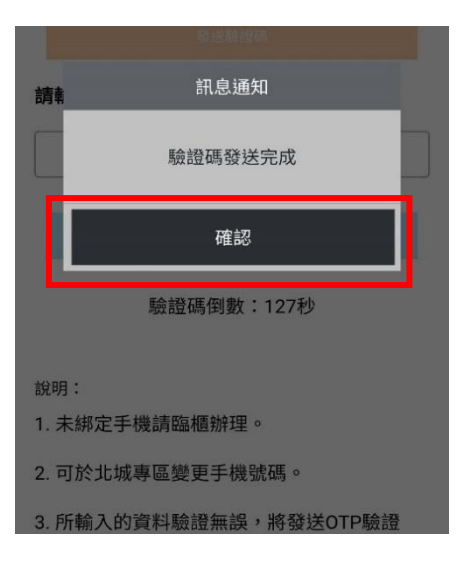

(三)申請憑證前,請完成 OTP 驗證,輸入簡訊收到的驗證碼後,點選【申請憑證】,驗證成功點

選【確定】,憑證申請成功,可立即下單點選【確定】即完成。

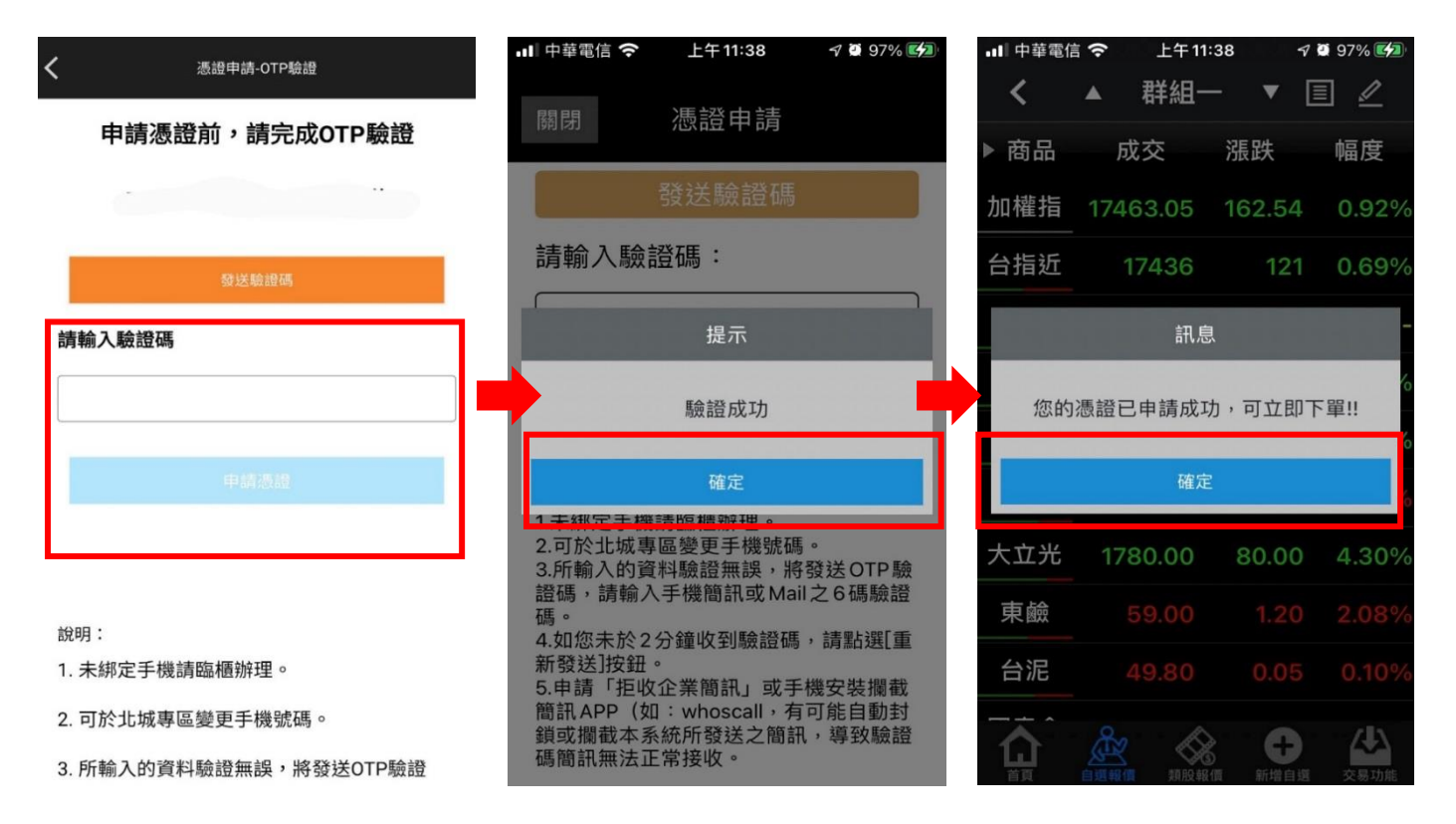

<span id="page-2-0"></span>(一)憑證到期前一個月,系統將提示您憑證即將到期,請點選【舊有憑證展期】。

您亦可點選【暫不展期】,於憑證到期前依系統提示至【帳號管理】自行展期。

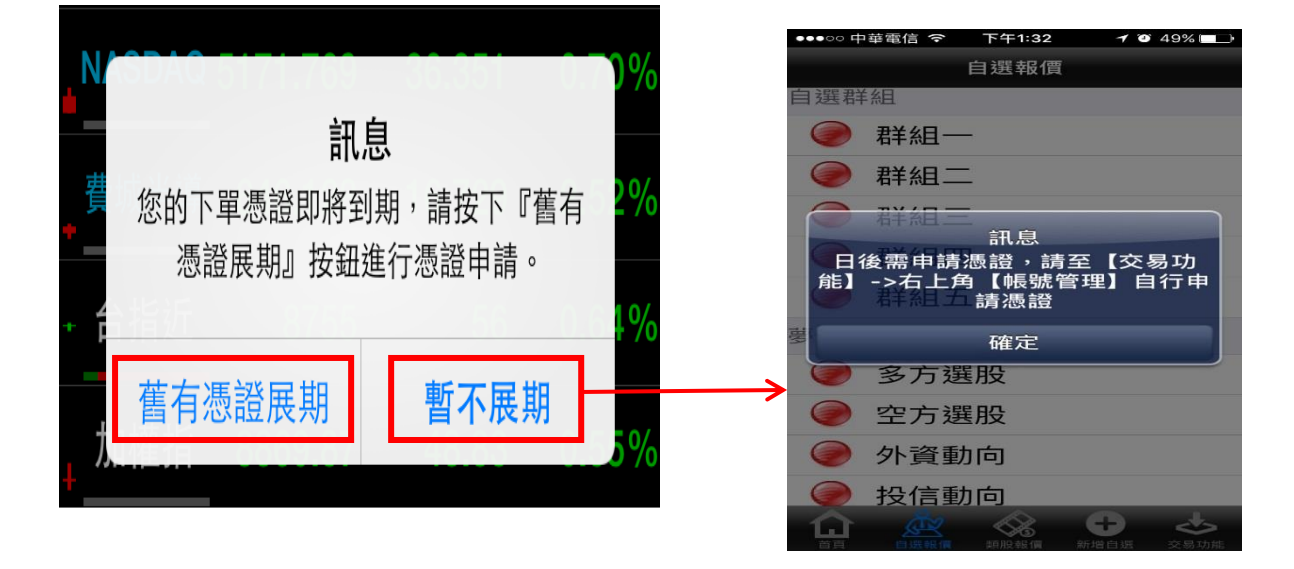

(二) 點選【舊有憑證展期】後,點選發送驗證碼,驗證碼發送完成點選【確認】。

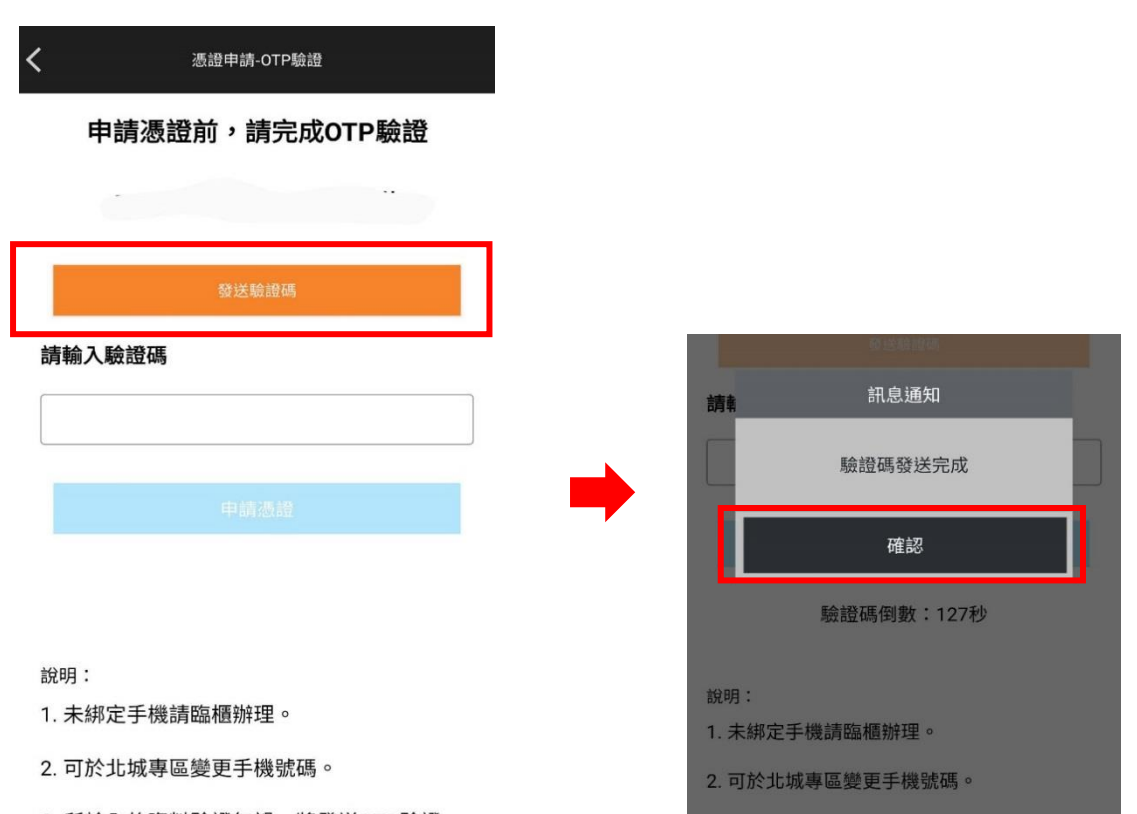

3. 所輸入的資料驗證無誤,將發送OTP驗

3. 所輸入的資料驗證無誤,將發送OTP驗證

(三)輸入簡訊收到的驗證碼後,點選【申請憑證】,驗證成功點選【確定】,

憑證展期成功,可立即下單點選【確定】即完成。

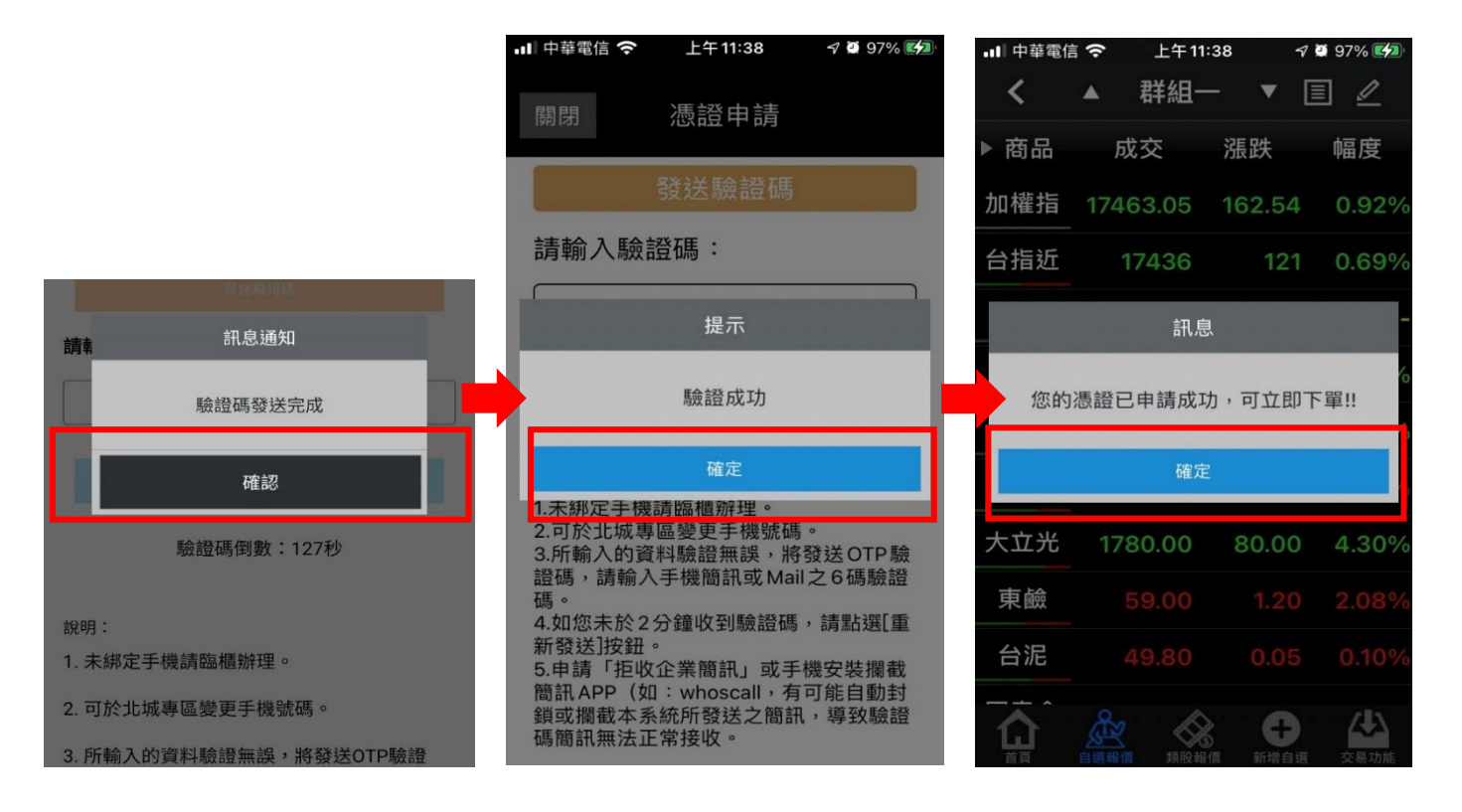

(四)若點選【暫不展期】,於憑證到期前依系統提示至【帳號管理】自行展期。

請點選【交易功能】->右上角【帳號管理】->點選【戶名】或【ID】。

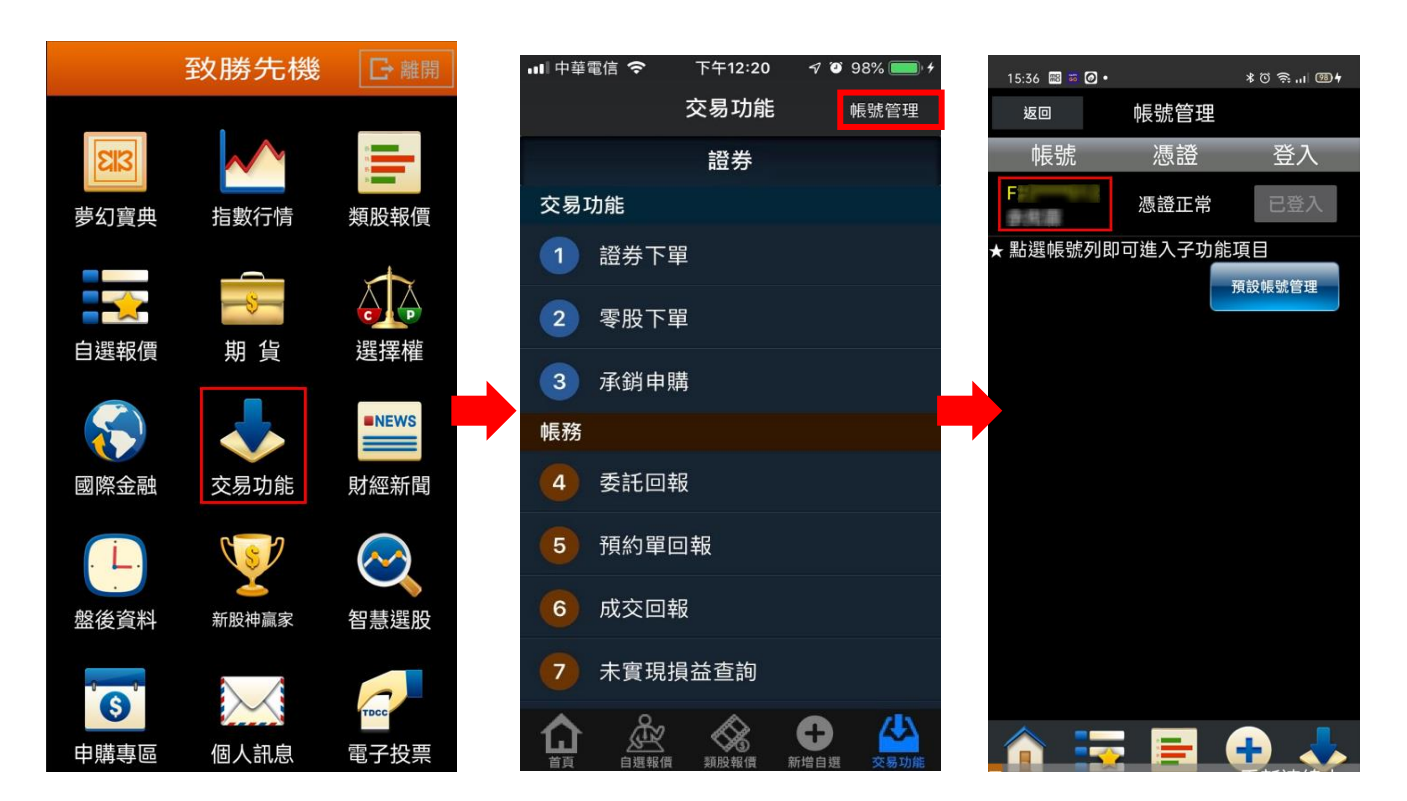

申請憑證前,請完成 OTP 驗證,點選【發送驗證碼】,

驗證碼發送完成點選【確認】,輸入簡訊收到的驗證碼後,點選【申請憑證】,

驗證成功點選【確定】,憑證展期成功,可立即下單點選【確定】即完成。

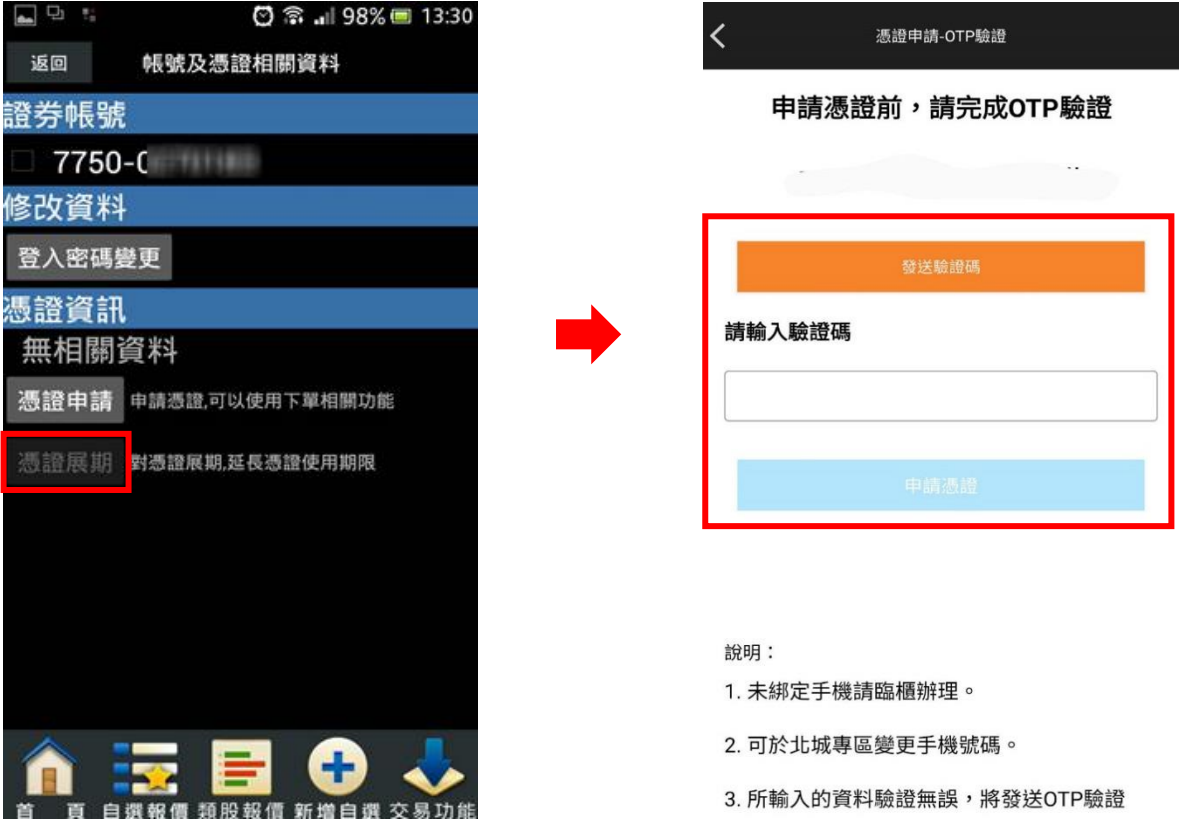